# アプリ動作設定

### LION FX for Android

#### LION FXの各動作の設定ができます。

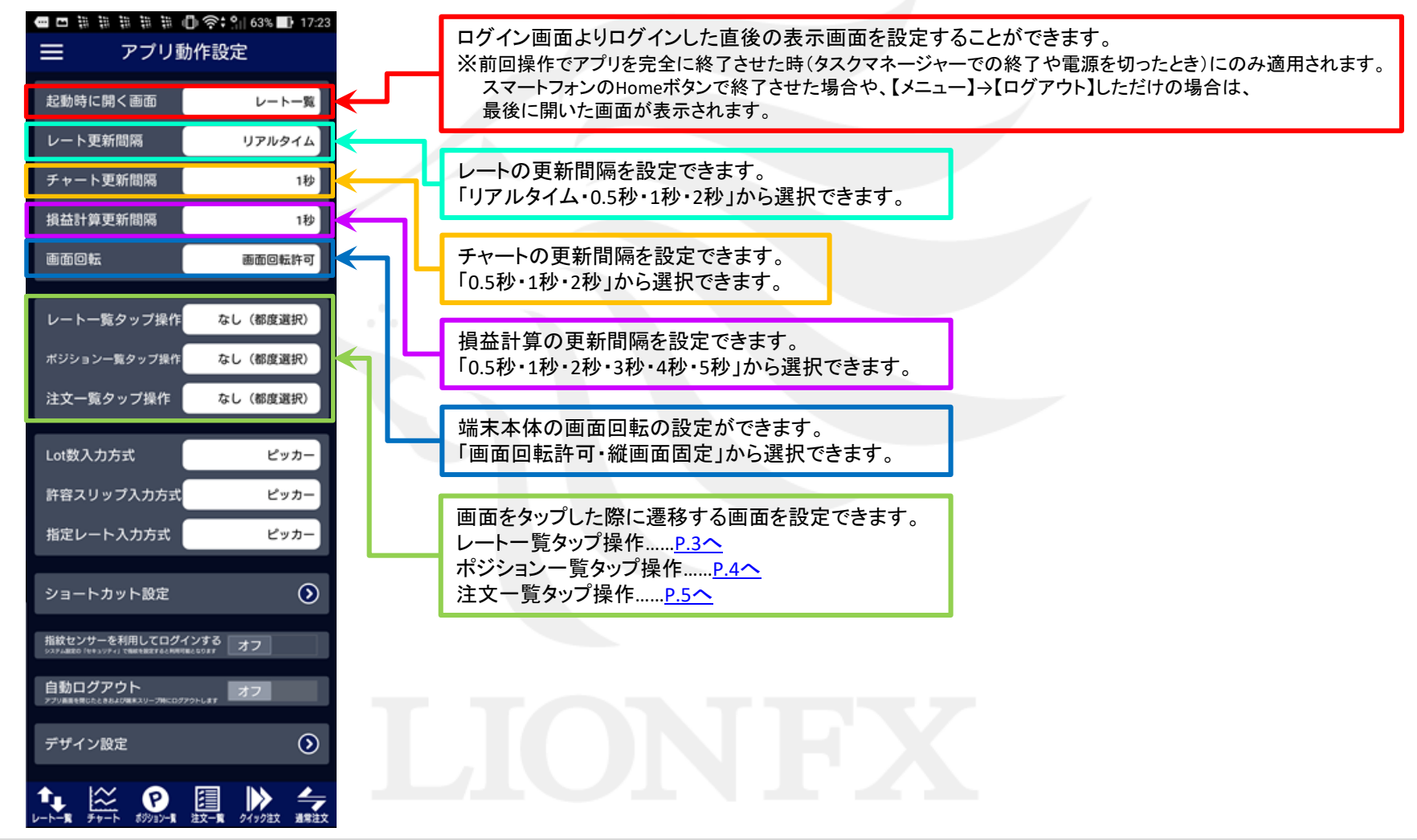

アプリ動作設定

LION FXの各動作の設定ができます。

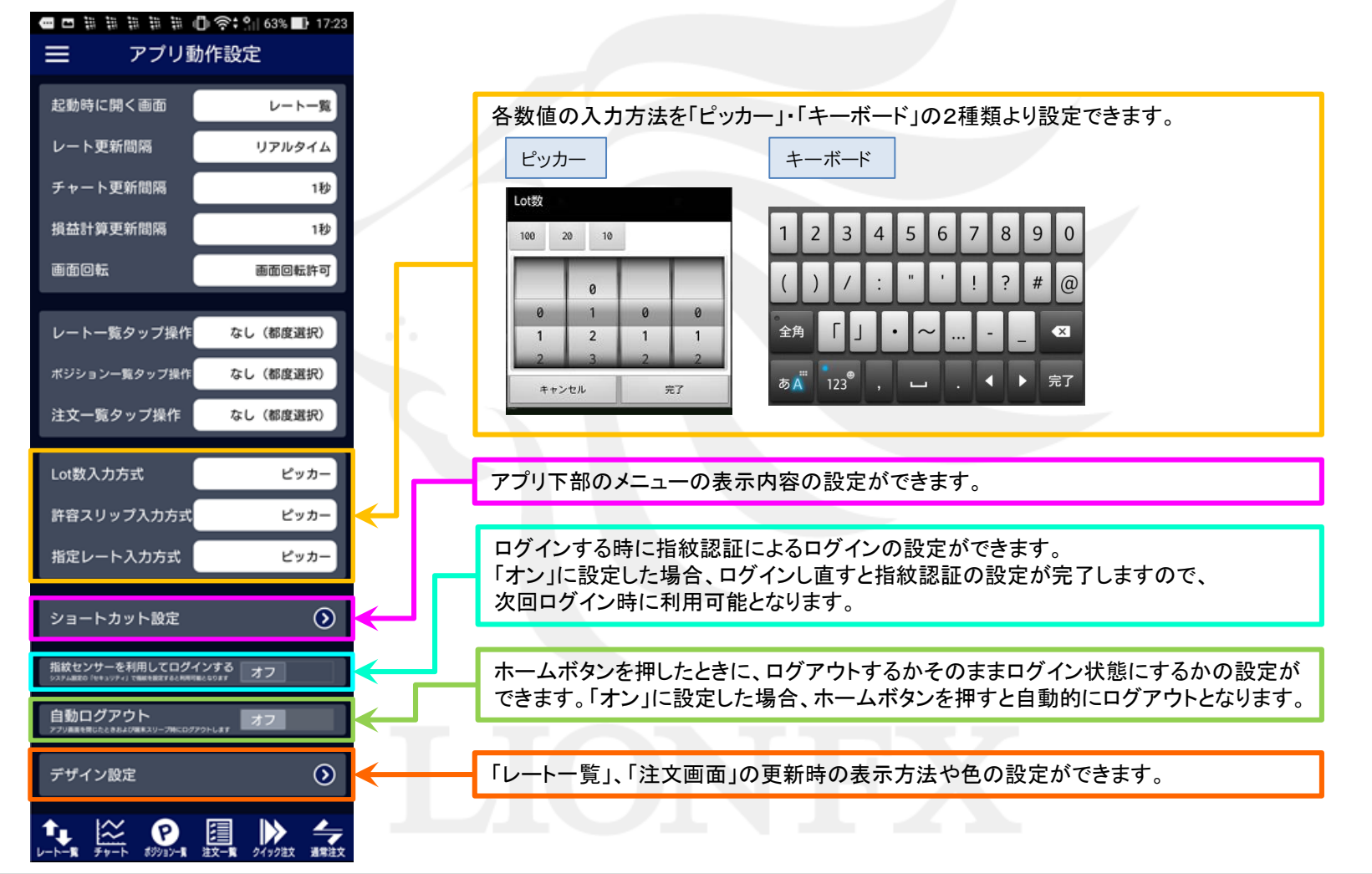

<span id="page-2-0"></span>■レート一覧タップ操作

#### レート一覧画面でレートをタップした後の遷移画面を設定することができます。 ※画面を表示させるには、【メニュー】→【アプリ動作設定】をタップします。

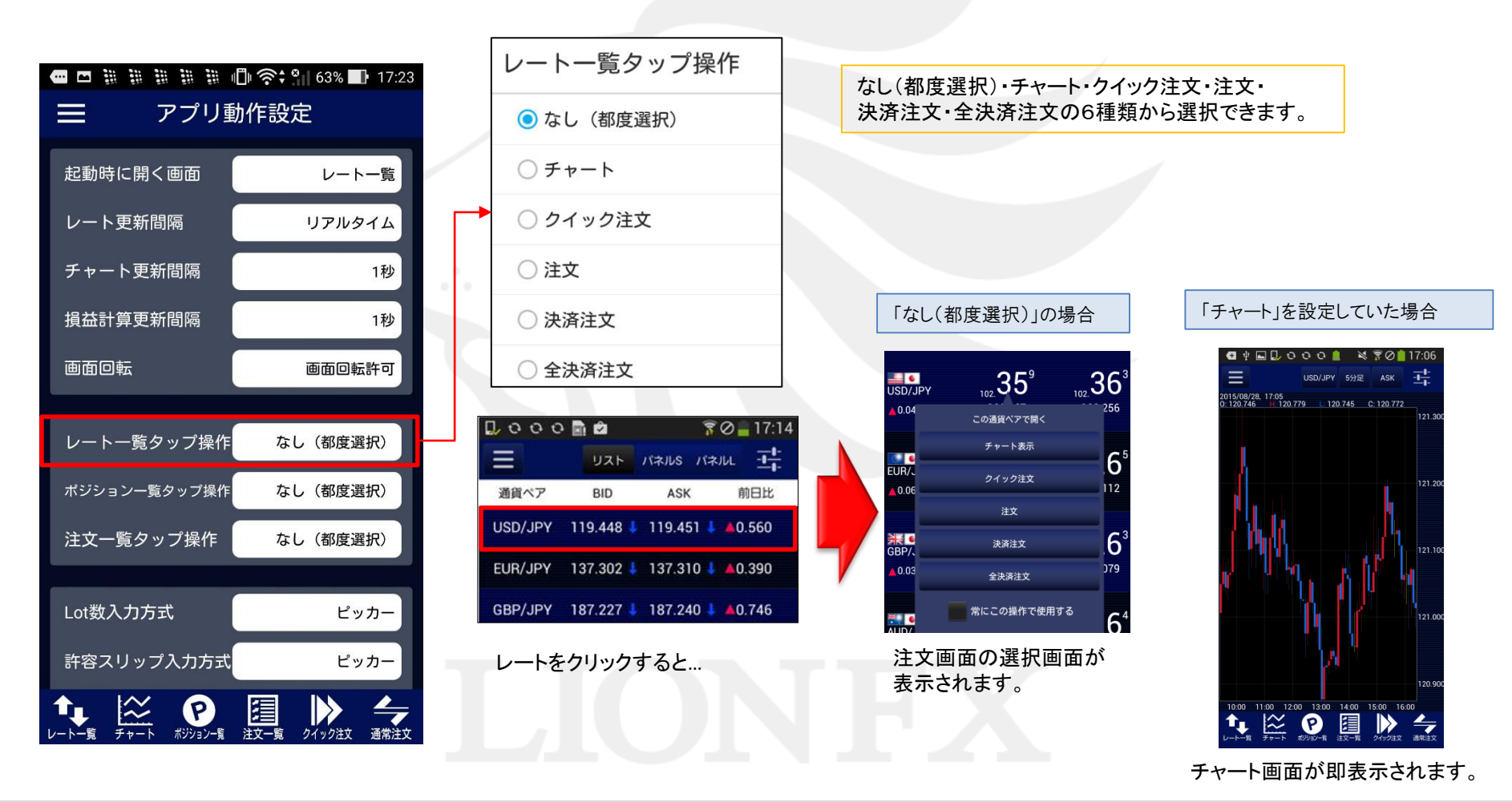

# <span id="page-3-0"></span>■ポジション一覧タップ操作

LION FX for Android

#### ポジション一覧画面でレートをタップした後の遷移画面を設定することができます。 ※画面を表示させるには、【メニュー】→【アプリ動作設定】をタップします。

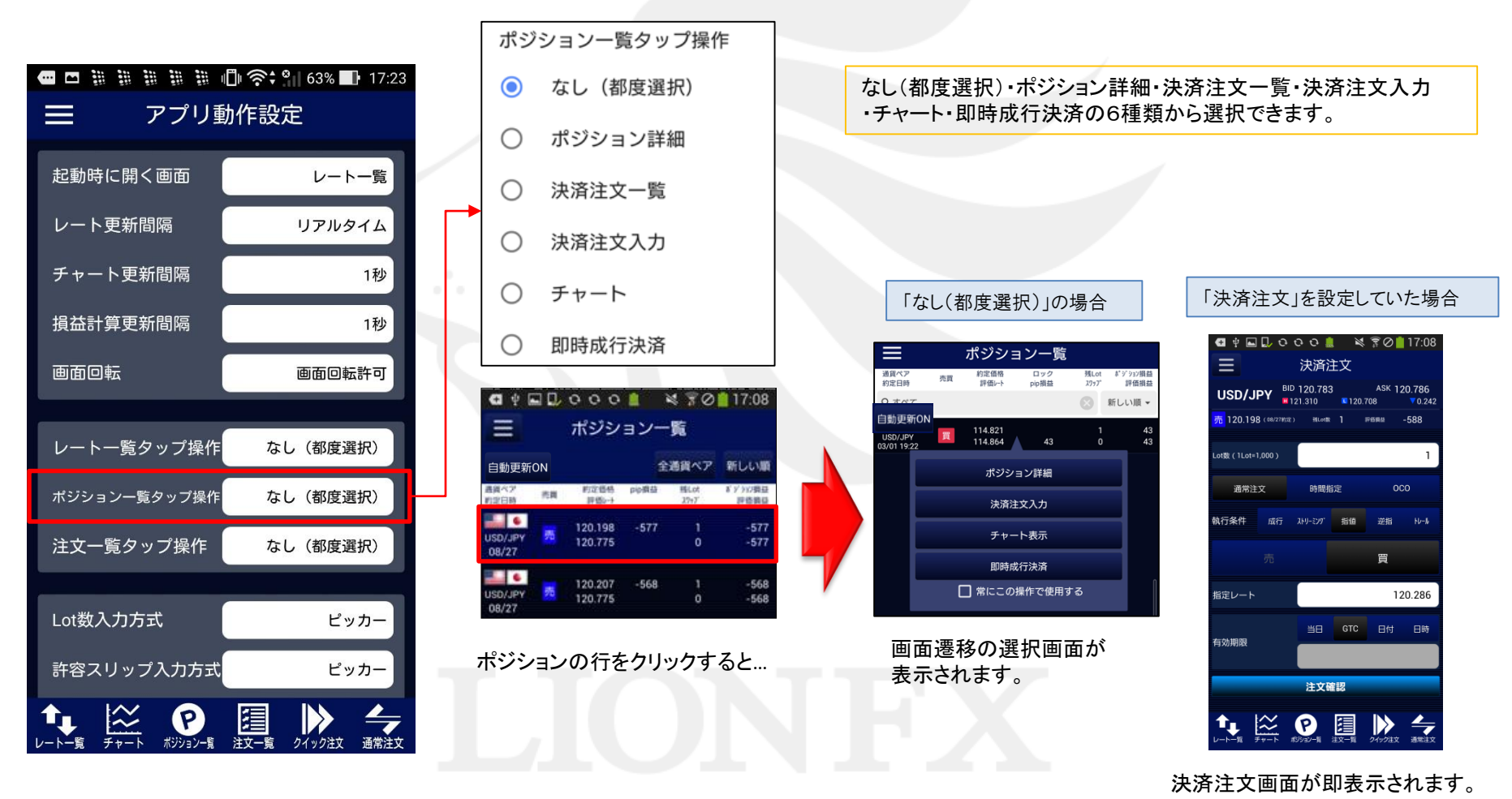

<span id="page-4-0"></span>■注文一覧タップ操作

注文一覧画面でレートをタップした後の遷移画面を設定することができます。 ※画面を表示させるには、【メニュー】→【アプリ動作設定】をタップします。

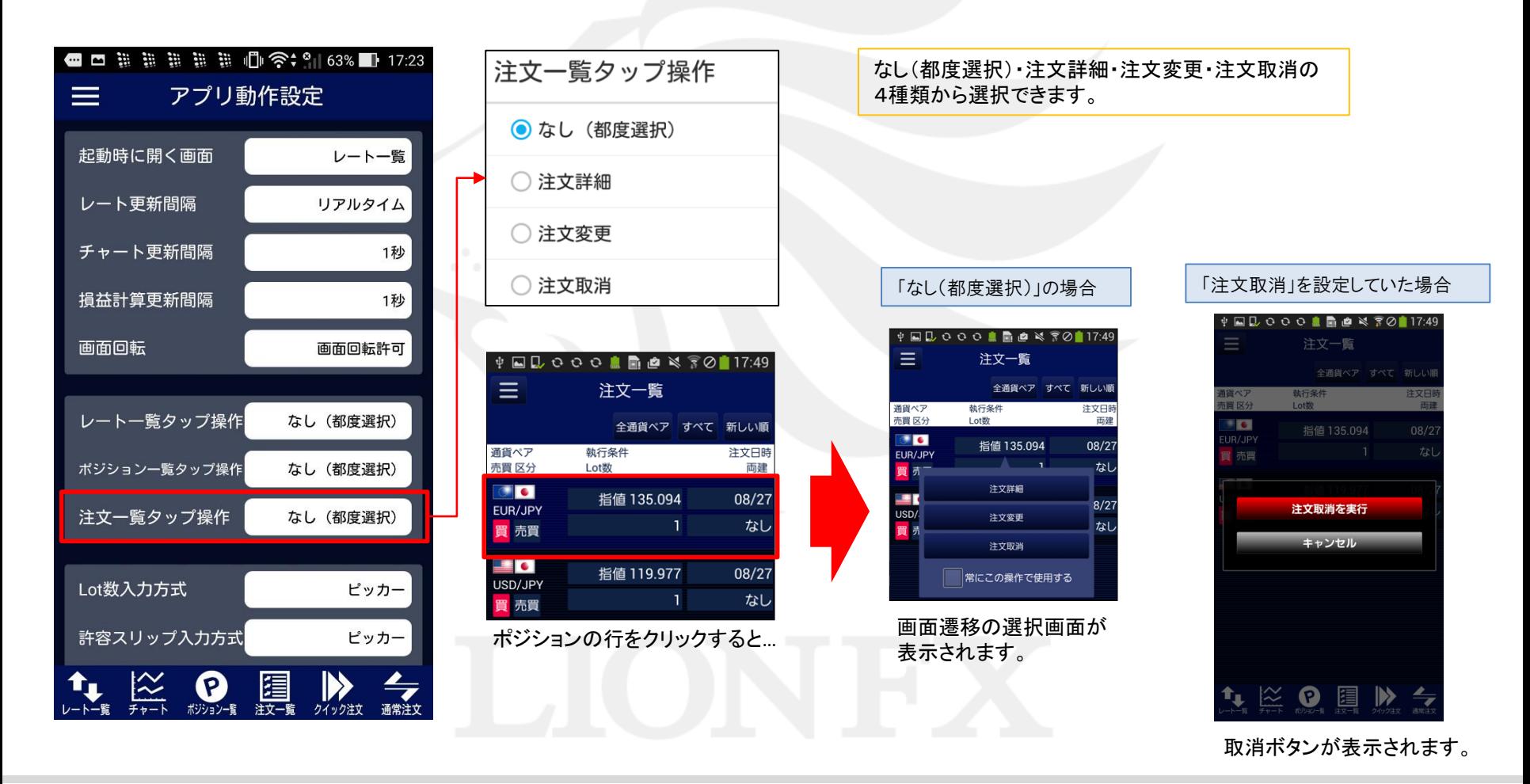

■ショートカット設定1

取引画面下部のメニューの表示内容を設定することができます。 ※ショートカットは最大6つまで表示できます。

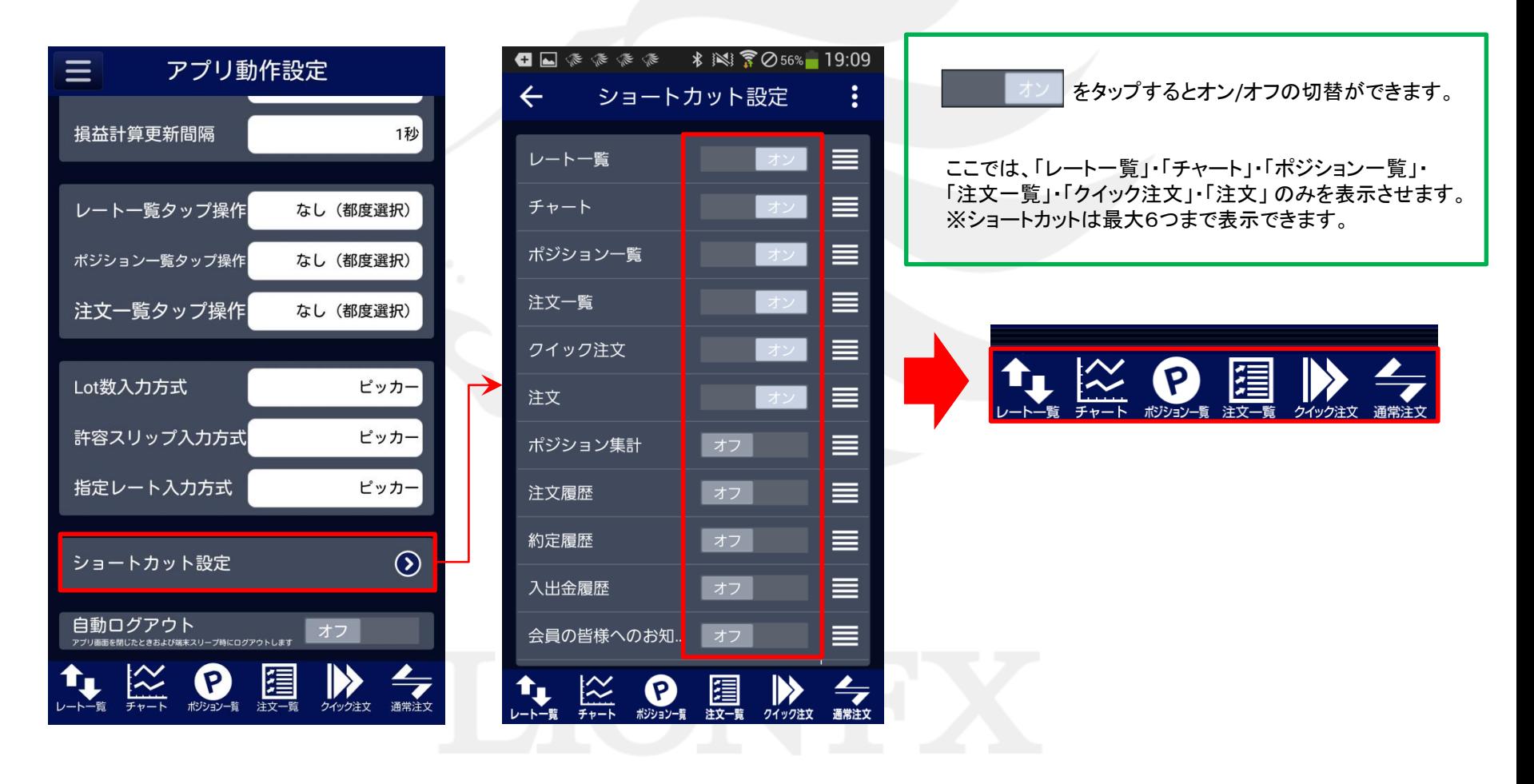

# ■ショートカット設定2

#### LION FX for Android

取引画面下部のメニューの表示位置を変更することができます。

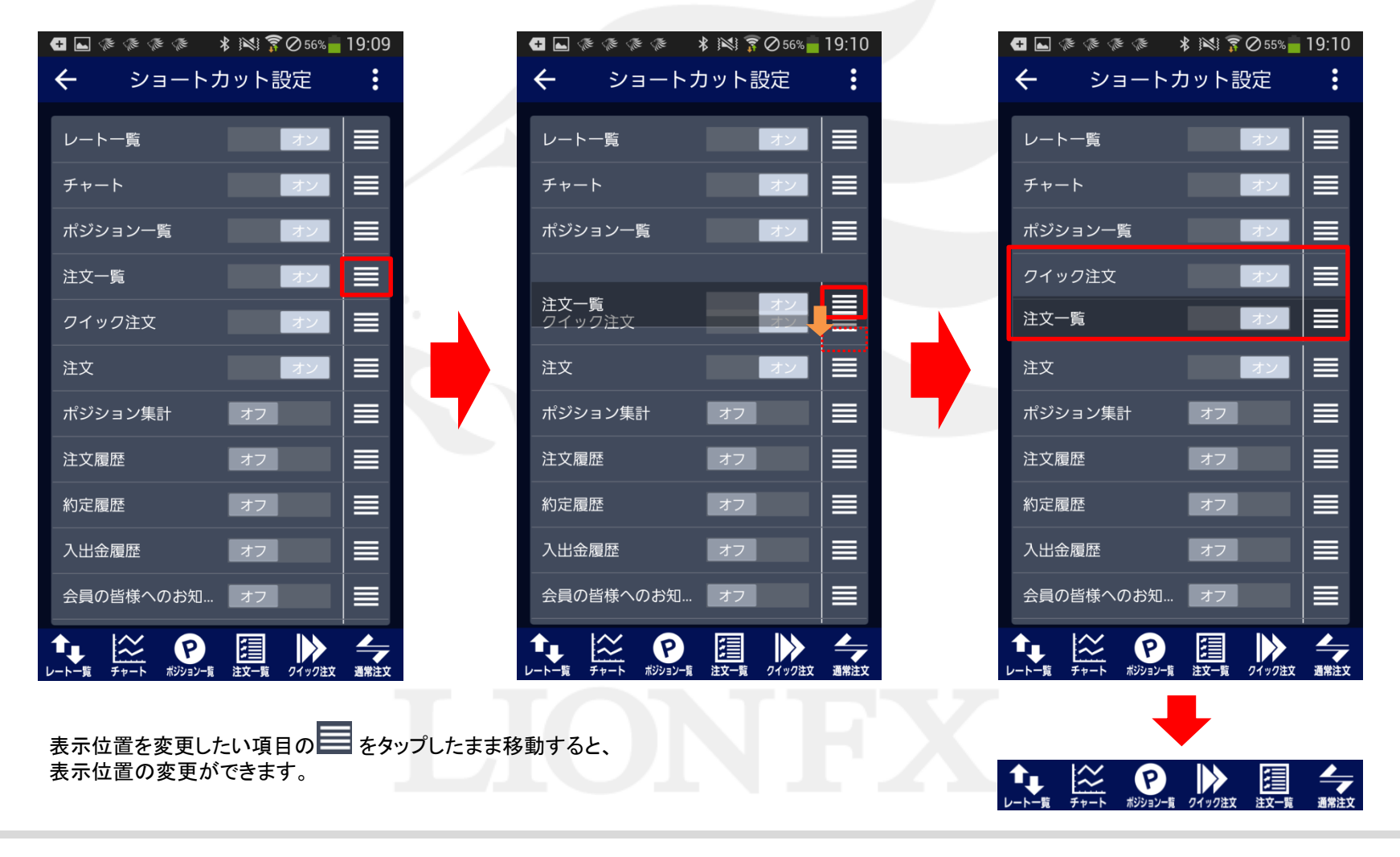

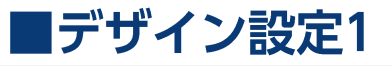

995 1839 **JE 81** □ 全: 3 61% 3 18:38 其 ※ ※ 凹 口 ❷ 日 ● 余 』180%■10:13 基本※日回◎日× ●寮』180%■10:13  $=$ クイック注文 귝 リスト バネルS バネルL 子 通貨ペア BID SP ASK 前日比 USD/JPY #109.247 #108.888 40.069  $\equiv$ アプリ動作設定 デザイン設定  $\leftarrow$ 109.007 5.9 109.066 **ISD/JP**  $0.024$ 両建 Lot数 (1Lot=1,000) EUR/JPY 129.905 0.5 129.910  $\triangle$ 0.155 注文一覧タップ操作 なし (都度選択) 許容スリップ  $\Omega$ レート一覧 GBP/JP 151.695 1.0 151.705 ▲0.180 売注文 AUD/JP' 84 308 0.7 84.315 0.110  $_{109}$  05<sup>2</sup>  $_{0.2}$   $_{109}$  05<sup>4</sup>  $\Omega$ Lot数入力方式 ピッカー 注文画面 NZD/JP 78.354 1.0 78.364  $*0.048$ <mark>決済注文: 指值600pips</mark> 86.595 1.7 86.612 CAD/JP 許容スリップ入力方式 ピッカー 注文の開始 注文しない 注文する ▲0.136 CHE/JP 117.877 3.0 117.907 売ポジション 買ボジション ZAR/JP 7.321 1.0 7.331  $0.021$ 建Lot散  $\overline{a}$ 指定レート入力方式 ピッカー 平均レート TRY/JPY 14.542 1.9 14.561 40.061 pip損益 **URAB** .19079 8.6 1.19165 40.00099 評価損益 0.0010  $\odot$ ショートカット設定 区  $\boldsymbol{\Theta}$  $\approx$ Θ 眉 e  $\triangleright$  $\frac{1}{2}$ ■チャート+クイック注文 ■通常注文(成行・ストリーミング) 指紋センサーを利用してログインする<br>システム฿฿の「セキュリティ」で#Rを80#するヒネリヨロ#ヒムロクます オフ **● 寒 480%■10:13 ED 81** 18:39 61% 18:39  $\equiv \bm \Xi$ 5分足 귝 USD/JPY  $=$ 注文 끀 BID 109.066 ASK 109.068 自動ログアウト USD/JPY ₩109.247 ₩108.888 オフ 4,0.08 n n <br>Pプリ画面を閉じたときおよび端末スリープ時にログアウトします Lot数 (1Lot=1,000) 高建  $\odot$ デザイン設定 通常注文 時間指定 000 IF-DONE 執行条件 成行 XM-329' 指值 逆指 N-V 壳注文 BID ASK 買注文  $\frac{2}{\sqrt{2}}$ 圍  $\begin{picture}(20,10) \put(0,0){\line(1,0){15}} \put(15,0){\line(1,0){15}} \put(15,0){\line(1,0){15}} \put(15,0){\line(1,0){15}} \put(15,0){\line(1,0){15}} \put(15,0){\line(1,0){15}} \put(15,0){\line(1,0){15}} \put(15,0){\line(1,0){15}} \put(15,0){\line(1,0){15}} \put(15,0){\line(1,0){15}} \put(15,0){\line(1,0){15}} \put(15,0){\line(1$ **P**  $\bigotimes_{\substack{\sum\limits_{\substack{\gamma\prec\gamma\gamma\neq\gamma}}}}$ 隍 监 -<br>中国:あり + 許容スリップ:50 → Lot秋:<br>決済注文:オフ 109.06<sup>6</sup> 0.2 109.06<sup>8</sup> 注文一覧 クイック注文 通常注文 通常注文 ポジション一覧 売 ▶ 全決済 │ 通貨別全決済 全連済 確認画面を表示  $\triangle$ △  $\triangle$  $\Box$  $\cap$  $\Box$ 決済注文: 指値600pips オフ  $\overline{108.36^7}$  $108\,36^9$  $\overrightarrow{y}$ 

## 「レート一覧」、「注文画面」の更新時の表示方法の設定や文字、背景等の色変更をすることができます。 ※右図の枠の部分に適用されます。 ■レートー覧 ■クイック注文

アプリ動作設定

 $\triangle$ 

 $\triangle$ 

 $\Box$ 

 $\div$ 

 $\triangleright$ 

1 区 0 周

■デザイン設定2

■レート一覧

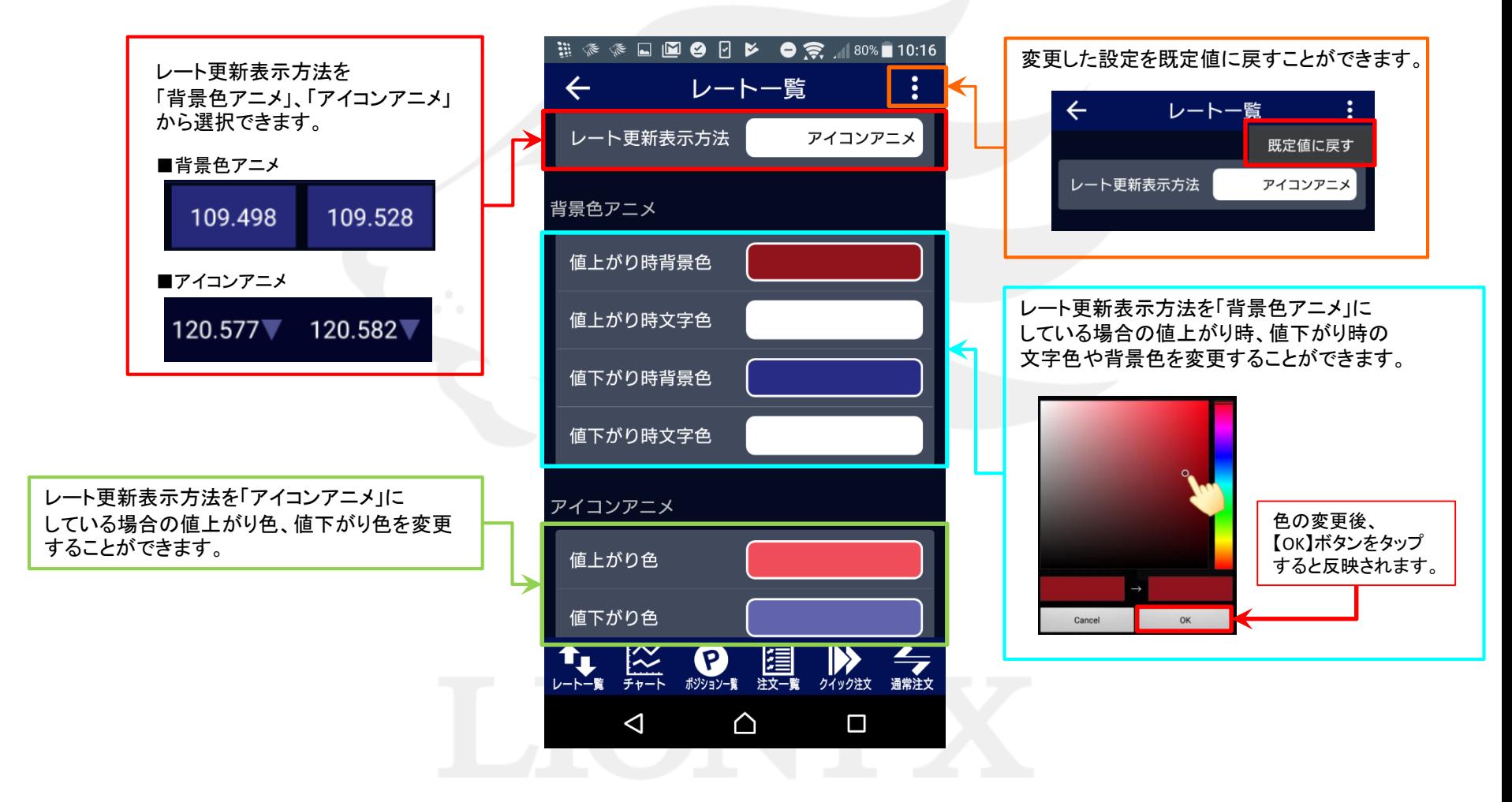

# ■デザイン設定3

### LION FX for Android

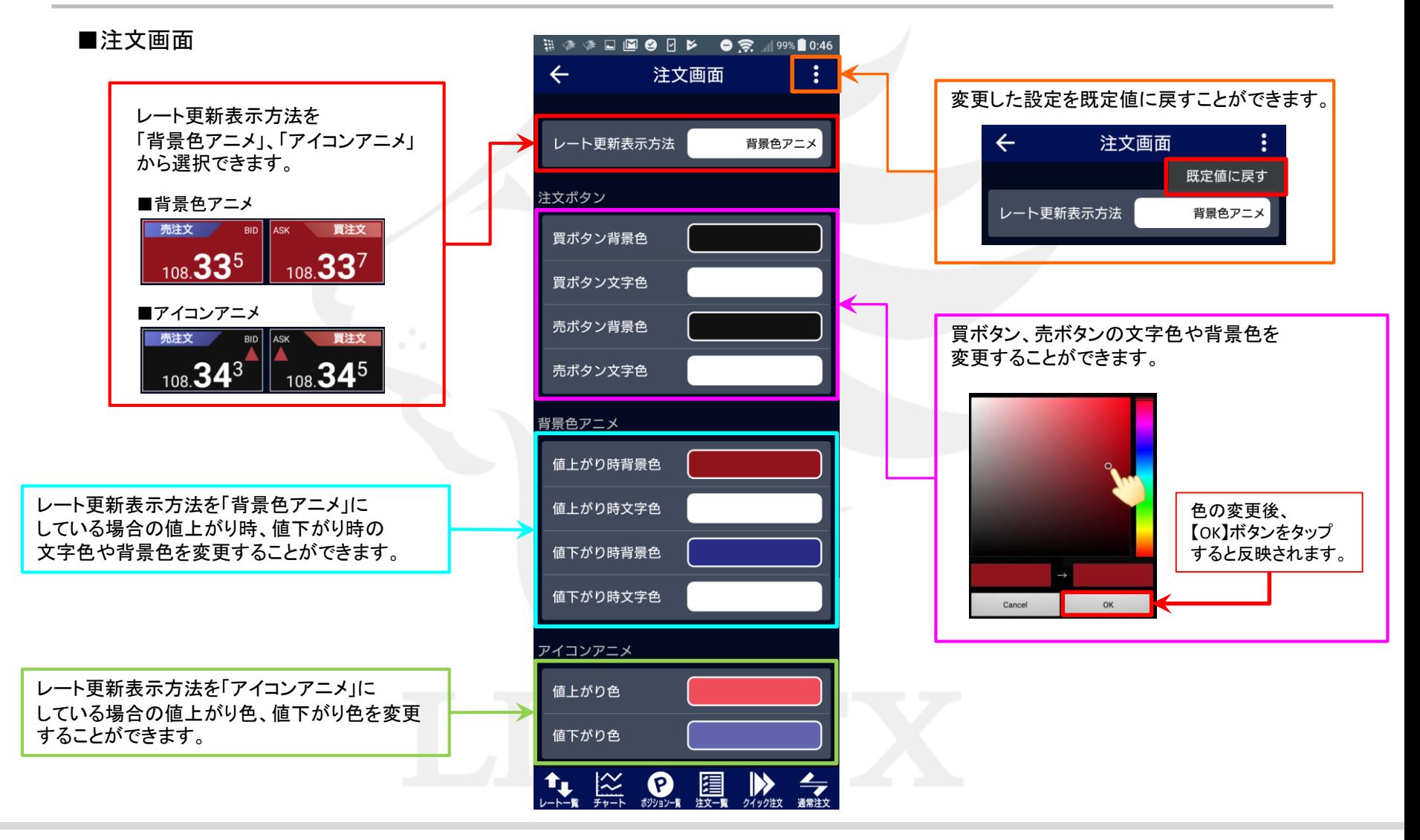

# ■色設定-パレット登録方法

### LION FX for Android

色設定画面左上のパレットを使うと色を登録しておくことができます。 8個まで色を登録することができます。

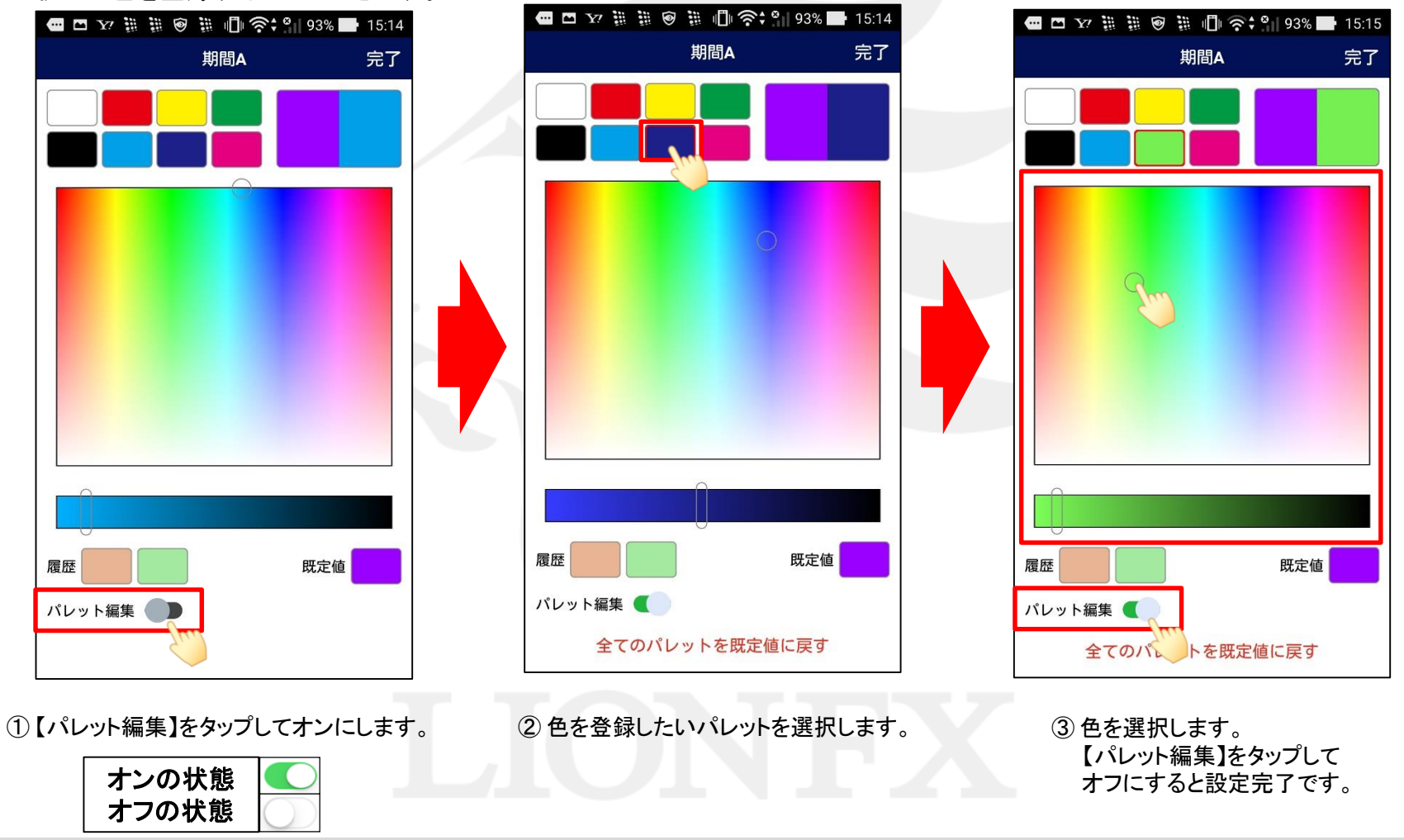